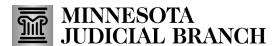

## **QRG – Approving a Bail Bond Application Renewal**

## Approve an agent renewal application

1. After logging in to the Bail Bond Program Dashboard, any **Pending Agent Renewal Reviews** are listed.

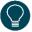

Refer to QRG – Creating a MyCourtMN User Account on the <u>Bail Bond Program</u> website for login instructions.

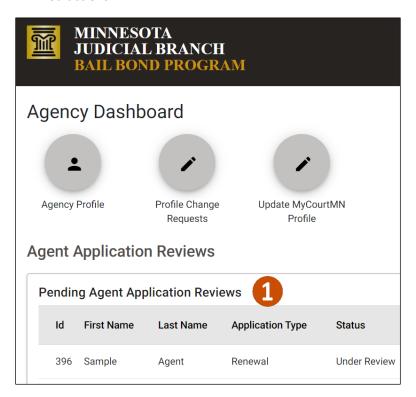

## 2. Click Review.

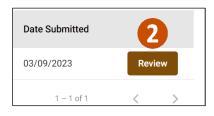

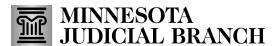

## **QRG - Approving a Bail Bond Application Renewal**

3. Review all information and click **Add a Document t**o upload a new Qualified Power of Attorney document.

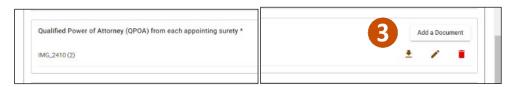

- 4. In the Certification section, click I Accept.
  - a. If approved, click **Send to SCAO**.
  - b. If not approved (i.e., the agency has questions on the applications or information/documents are incorrect) click **Return to Applicant**.
- 5. Click Submit.
- Repeat steps 1-5 for each application.

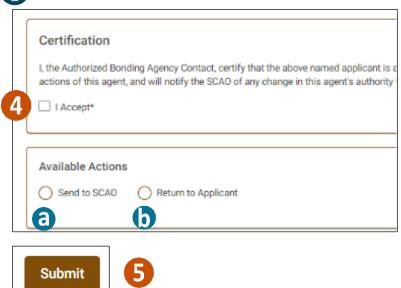

6. Logout of the Bail bonds System.

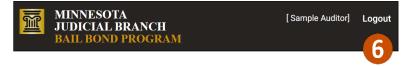